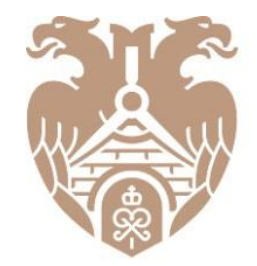

**ГЛАВГОСЭКСПЕРТИЗА** РОССИИ

# **РАБОТА В СЕРВИСЕ ПО ФОРМИРОВАНИЮ ПОЯСНИТЕЛЬНОЙ ЗАПИСКИ В ФОРМАТЕ XML**

# Версия СФПЗ

Версия 1.11

На сегодняшний день крайняя версия СФПЗ – 1.11. Проверить, в какой версии ведется работа можно, обратив внимание на нижний левый угол экрана. Для того, чтобы осуществить переход с более поздней версии на текущую, необходимо воспользоваться Приложением «А» к руководству администратора. Там подробно изложено, какие действия необходимо осуществить.

support@platformaexpert.ru

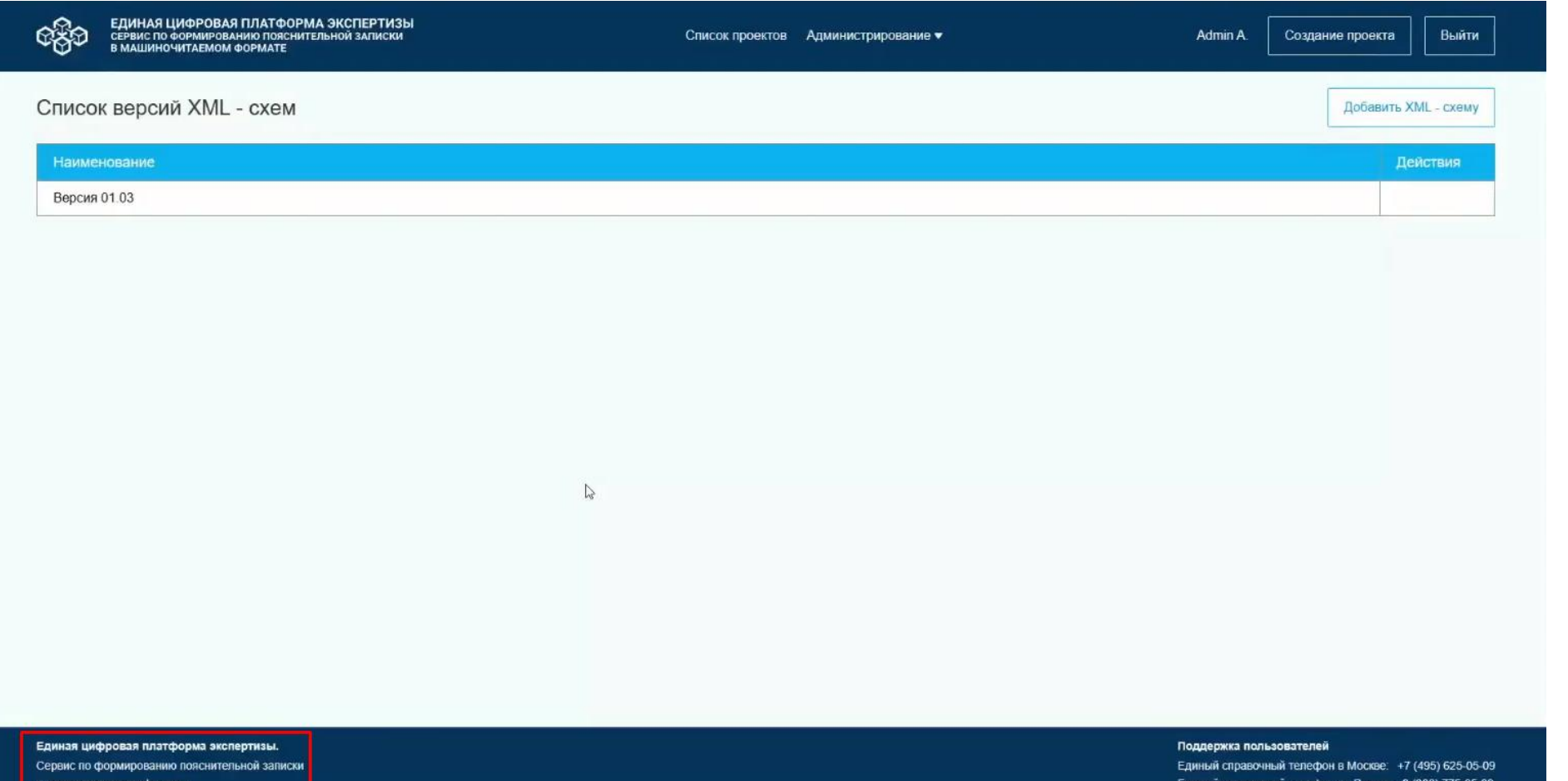

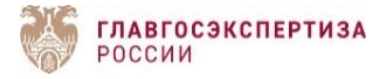

2

Для создания проекта пояснительной записки в сервисе по формированию пояснительной записки в машиночитаемом формате (далее – Сервис) пользователь на главной странице Сервиса нажимает на кнопку «Создание проекта».

Все, созданные пользователем проекты, отражаются в списке проектов. Для того, чтобы проект был доступен для просмотра иным пользователям, требуется проставить чек-бокс «Виден всем».

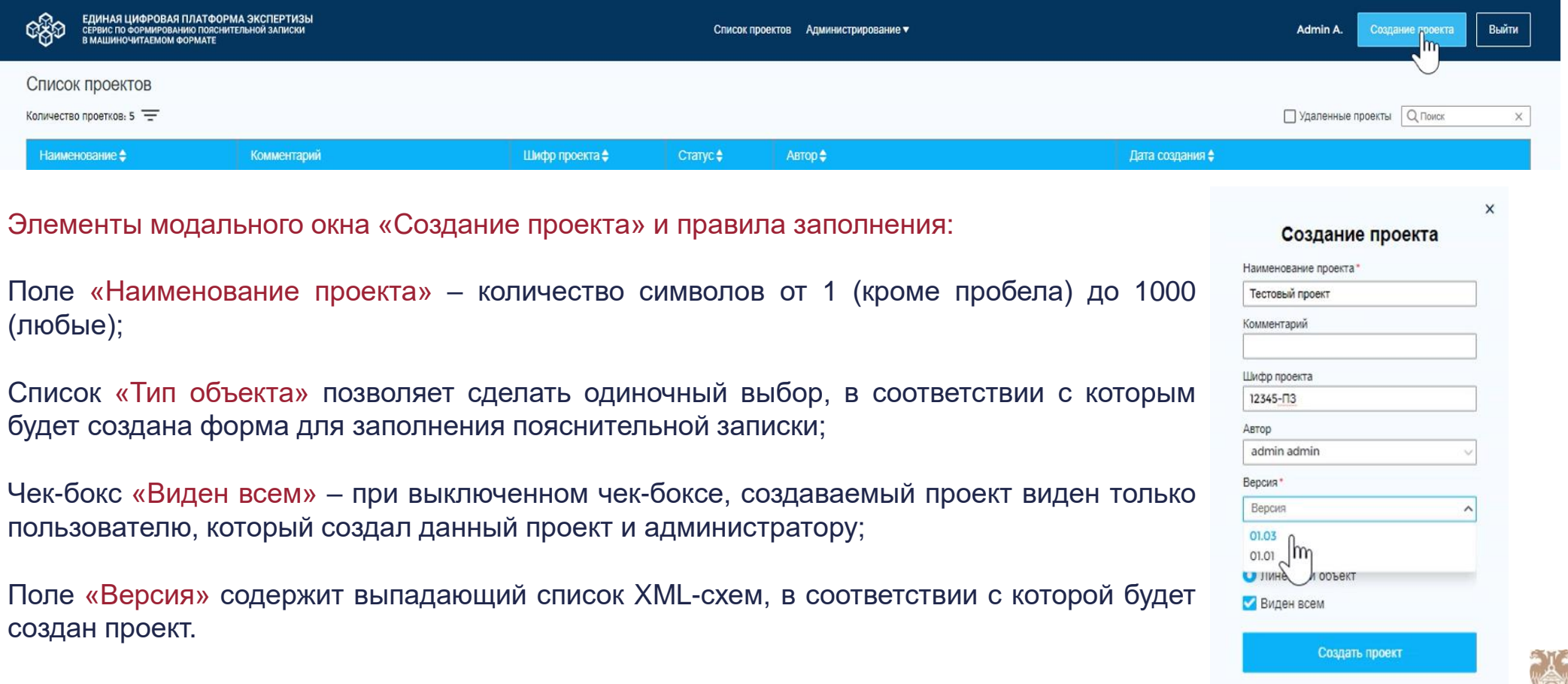

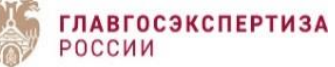

# Страница проекта. Работа с файлами

После валидации заполненных полей, Сервис создает проект, устанавливает статус «В работе» и переходит на страницу проекта.

У проекта могут быть следующие статусы: «В работе», «Завершен», «Удален», «Шаблон». Редактирование проекта доступно пользователю в статусах проекта «В работе», «Шаблон» и недоступно в статусах – «Завершен», «Удален». При этом поля «Версия», «Автор» и список «Тип объекта» не подлежат редактированию. Завершенный проект может быть возвращен администратором в работу. Удаление проекта из списка проектов возможно на странице проекта в статусах «В работе», «Шаблон». Пользователь не может удалить проект в статусе «Завершен», также, как и проекты, созданные другими пользователями. Удаленный проект может быть восстановлен администратором в течение 15 дней после удаления.

Кнопка «Сохранить как шаблон» используется для схожего проекта. Например, при строительстве жилого комплекса, где все дома похожи. Использование данной функции позволяет экономить время на формирование пояснительной записки.

Кнопка «Выгрузить проект» позволяет выгрузить комплект файлов проекта в формате архива ZIP. Данная возможность доступна в статусах проекта «В работе», «Завершен» и недоступна в статусе «Шаблон».

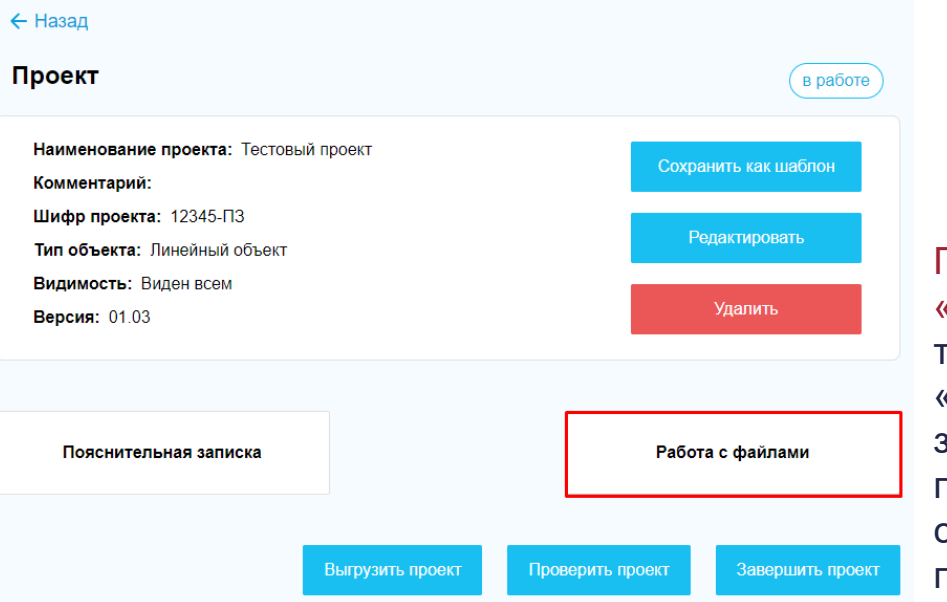

Перед работой с разделом «Пояснительная записка», требуется перейти в раздел «Работа с файлами» и загрузить все имеющиеся у пользователя файлы соответствии с составом проекта.

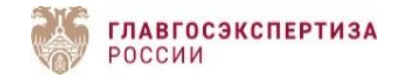

# Работа с файлами

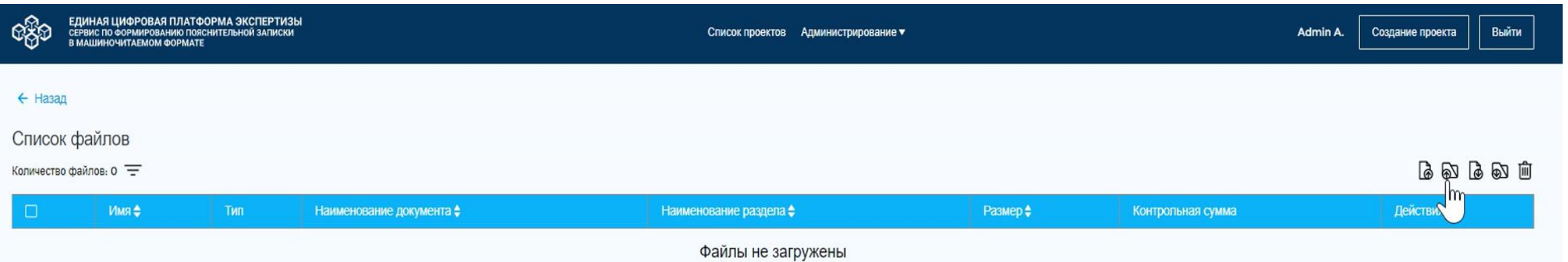

Для добавления файлов в пояснительную записку, нажмите на кнопку «Загрузить файл». При клике на кнопку откроется окно файлового менеджера для загрузки файлов. Наименование загружаемых файлов должно соответствовать требованиям, утвержденным приказом Минстроя РФ от 12.05.2017 № 783/пр. Если к файлу проектной документации требуется ИУЛ, то он также загружается в общей массе. Загрузить ИУЛ потом, в личном кабинете АИС Экспертиза, возможности не будет.

Прогресс и результат загрузки файлов наглядно представлен полосой загрузки (ProgressBar). Над списком файлов отображается количество загруженных файлов.

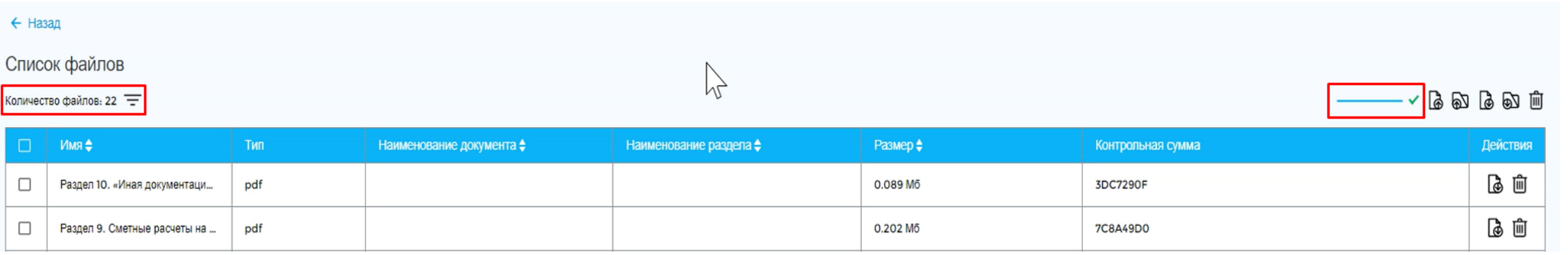

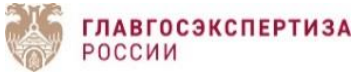

# Работа с файлами

Массовая загрузка файлов подписи возможна в рамках одного документа. Для этого необходимо выбрать файл документа, к которому они сформированы.

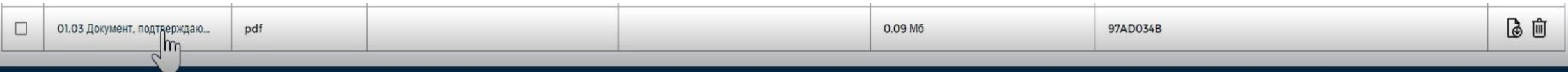

Затем в открывшемся окне нажать на кнопку «Добавить подпись». Сервис откроет окно файлового менеджера. После выбора требуемых файлов подписи, необходимо нажать на кнопку «Сохранить».

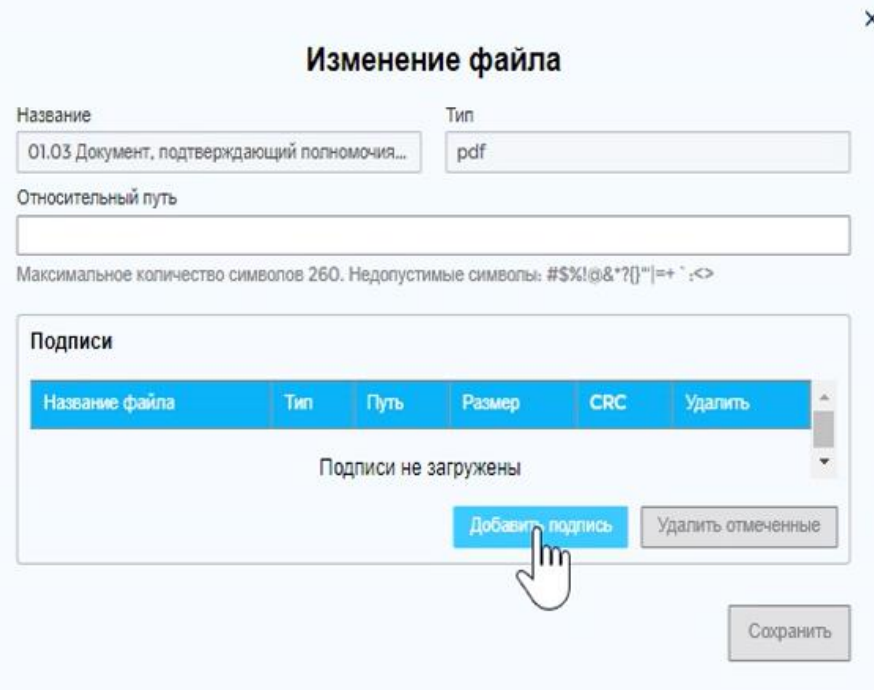

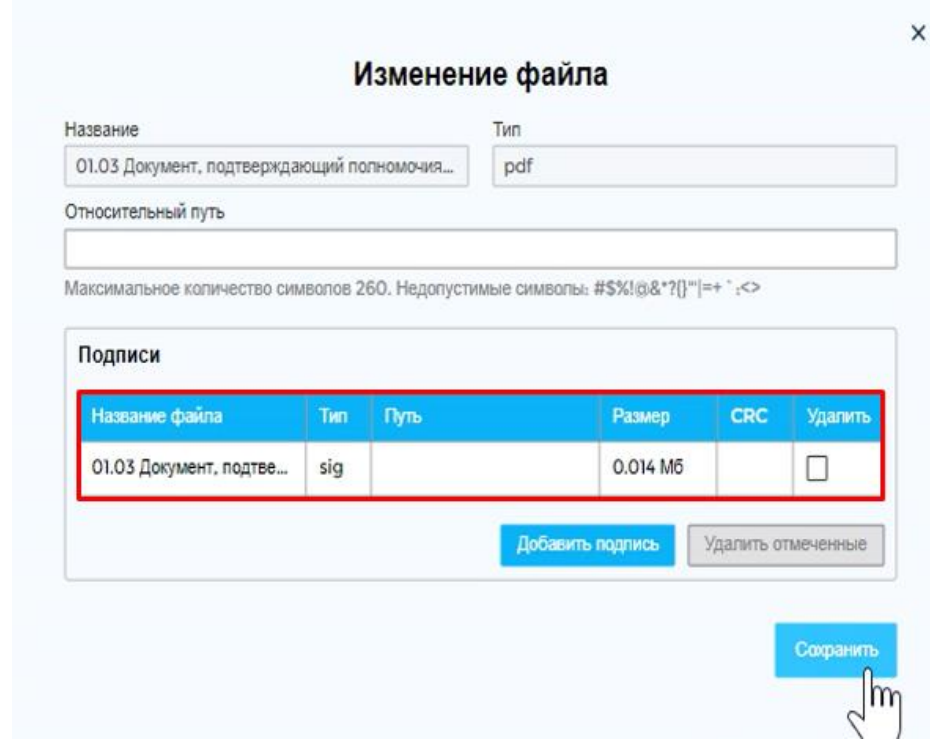

**ГЛАВГОСЭКСПЕРТИЗА** 

РОССИИ

После загрузки файлов, можно перейти к странице «Пояснительная записка», для этого необходимо кликнуть на раздел «Пояснительная записка» на странице проекта.

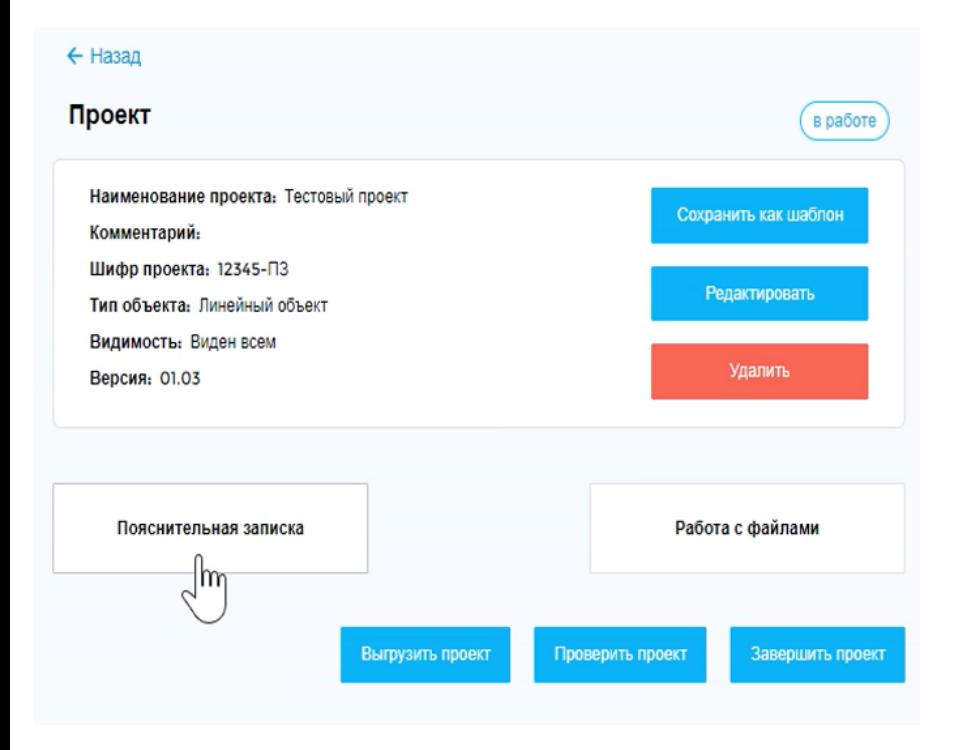

В разделе «Пояснительная записка» пользователь может заполнить разделы и поля, в соответствии с действующей XML-схемой, чтобы выгружать пояснительную записку в формате XML.

Актуальный перечень полей приведен в описании соответствующей XML-схемы, доступной на официальном сайте Минстроя России по адресу: https://www.minstroyrf.gov.ru/tim/xml-skhemy/.

Форма создания/редактирования пояснительной записки отображается в Сервисе в виде иерархии, согласно XML-схеме. «Пояснительная записка» – это первый уровень иерархии, который состоит из простых полей (шифр пояснительной записки, год составления пояснительной записки) и сложных (дочерних) уровней. Для перехода из первого уровня иерархии, пользователю необходимо кликнуть на дочерние уровни. Сервис отобразит разделы и поля дочернего уровня, доступные для редактирования. Пользователь может открыть несколько уровней сразу, но только один из уровней может находиться в режиме редактирования.

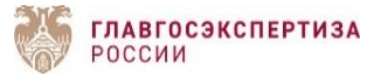

Элемент «Назад» – позволяет пользователю перейти на страницу проекта.

Чек-бокс «Запрашивать подтверждение сохранения внесенных данных» – позволяет управлять автосохранением значений полей разделов при добавлении нового раздела или внесении изменений в полях другого раздела. Автосохранение не распространяется на файлы.

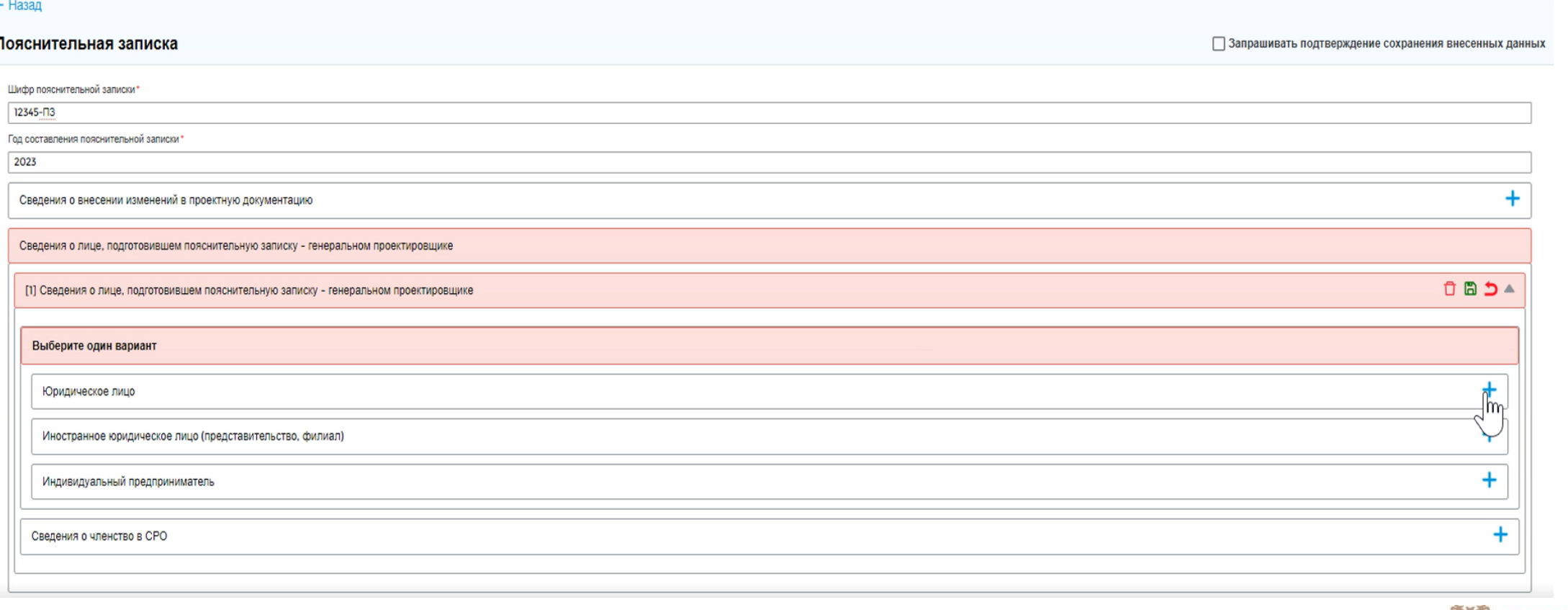

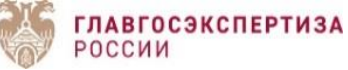

В разделе может быть предусмотрен выбор подразделов. Для того, чтобы выбрать необходимый подраздел, кликните на него. Выбранный подраздел Сервис оставит доступным для внесения данных, остальные – заблокирует и выделит серым цветом.

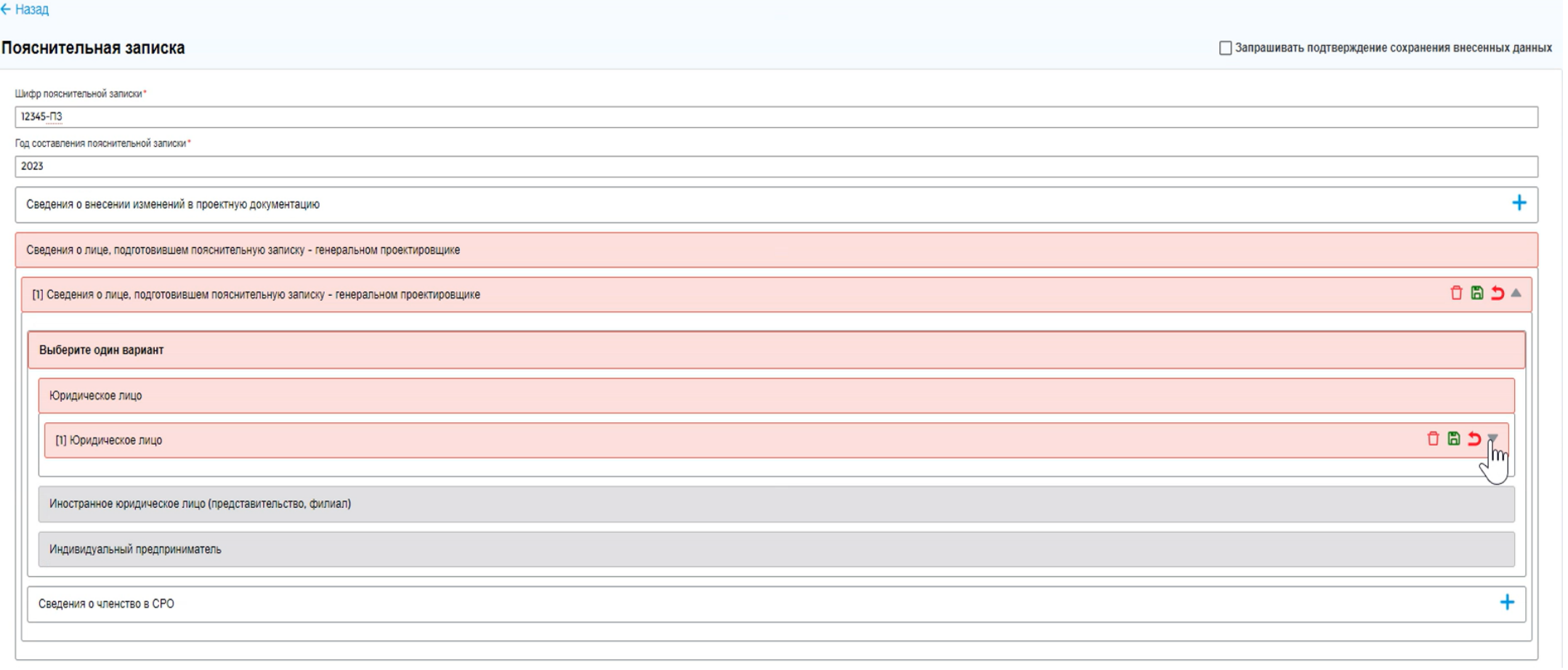

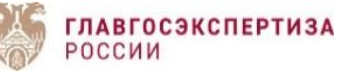

Обязательные разделы и поля в Сервисе отмечены символом «\*». Обязательные разделы отображаются в Сервисе красным цветом, а поля – красной рамкой. Разделы и поля необязательные для заполнения отображаются серой рамкой.

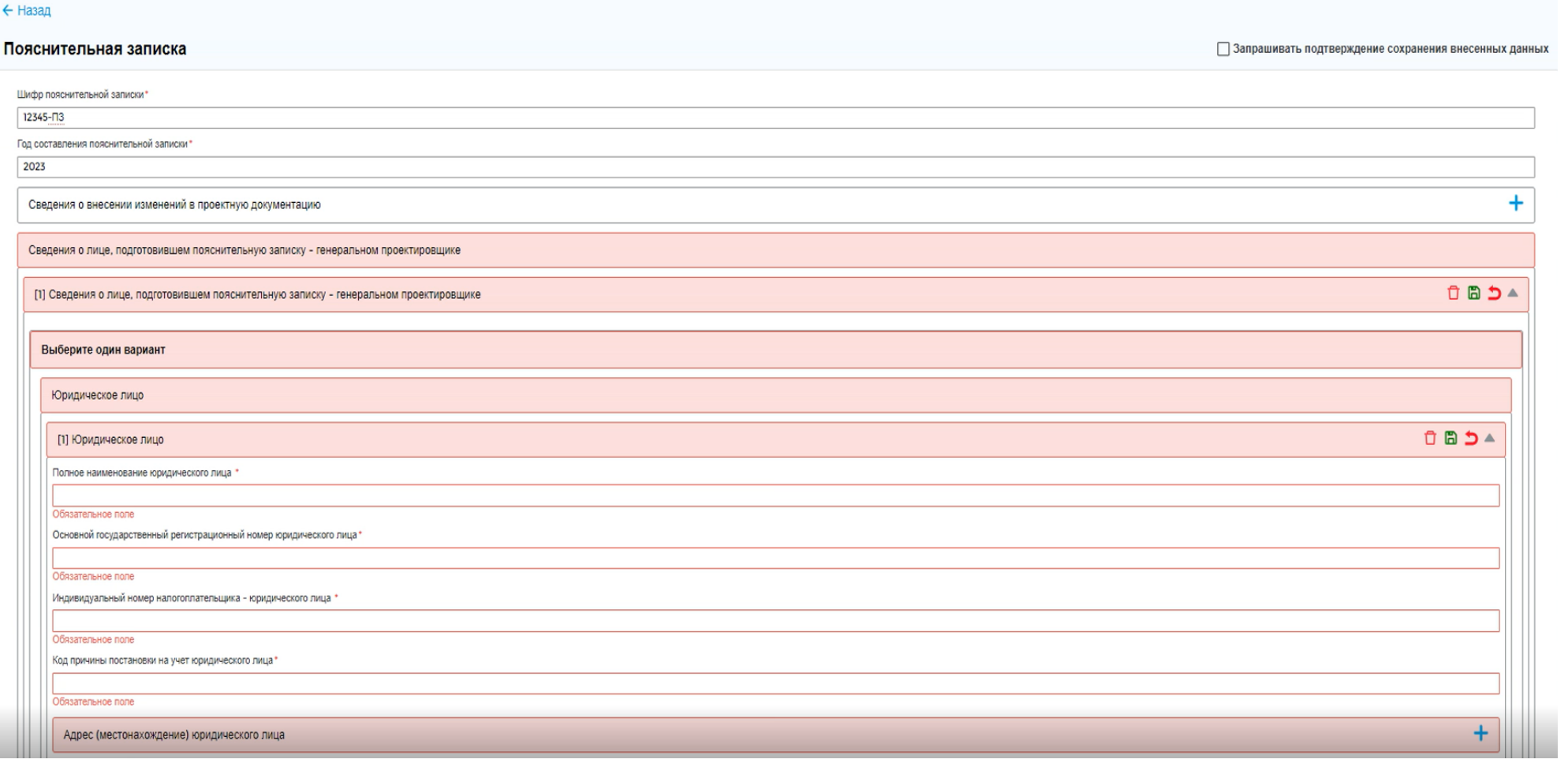

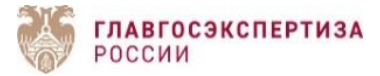

#### Необязательные разделы:

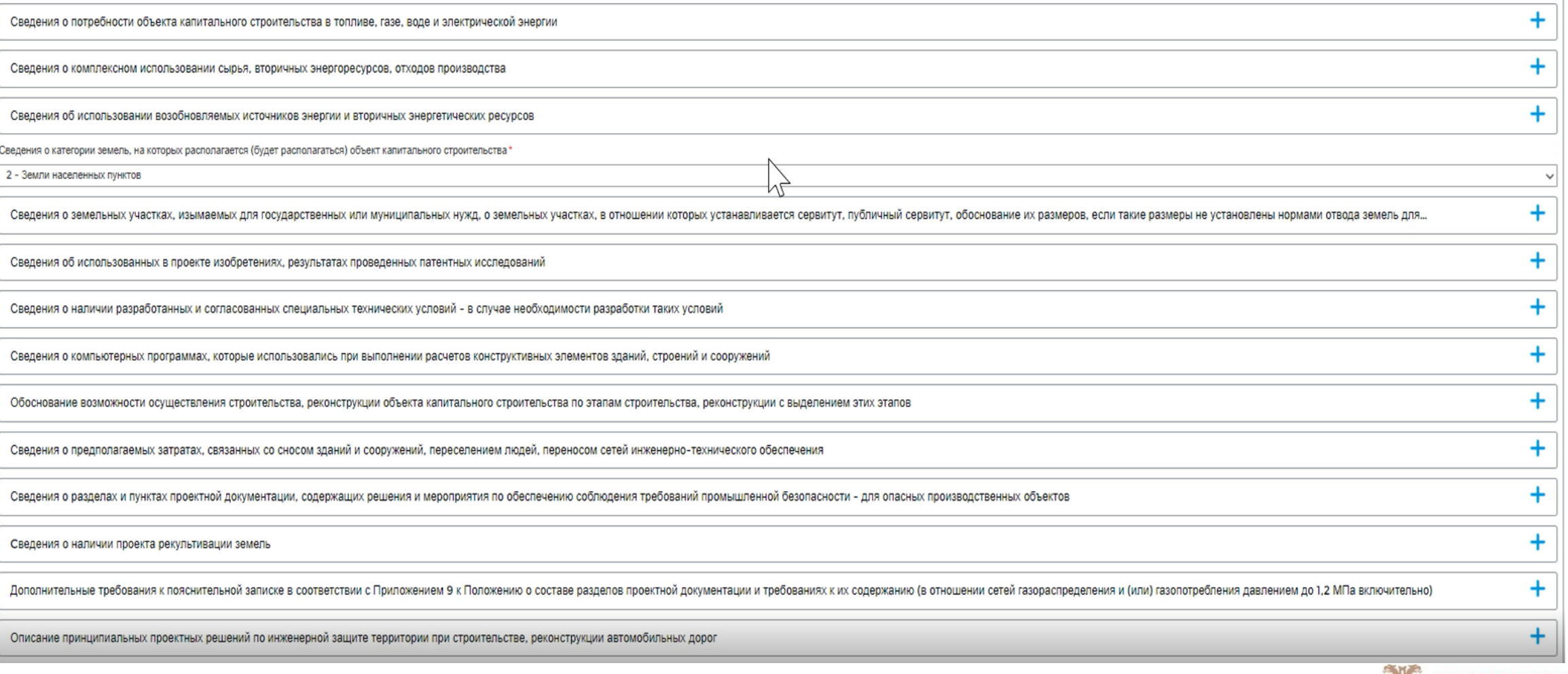

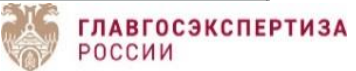

#### Пояснительная записка

В случае, если все обязательные поля и подразделы текущего раздела заполнены, Сервис отображает их зеленым цветом.

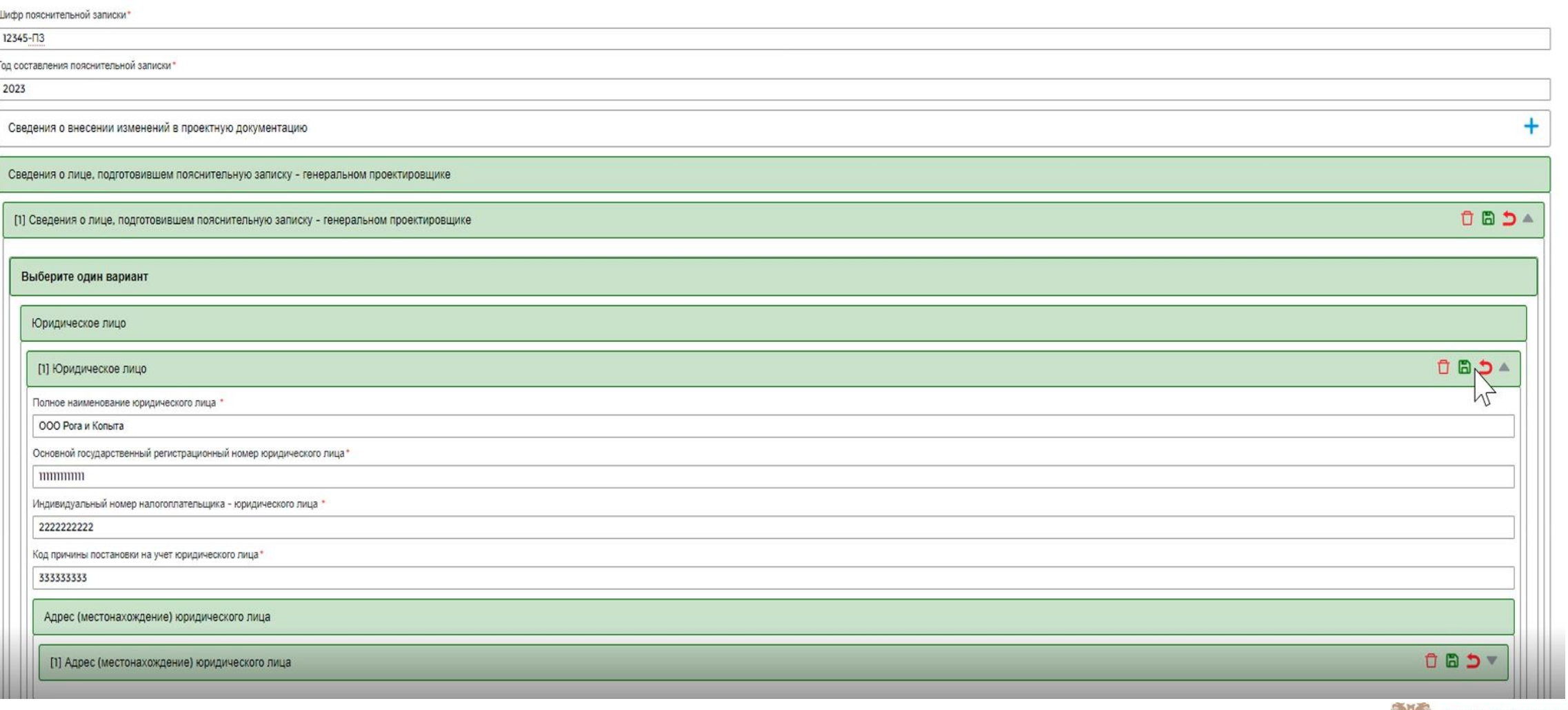

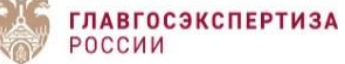

Сервис предполагает работу с файлами и несколько вариантов их добавления:

Файл документа или файл фрагмента документа – данный раздел предполагает загрузку файла из модального окна «Добавить файл».

Сведения о документе, приложением к которому является текущий документ – в соответствии с ППРФ от 16.02.2008 № 87 ряд документов, таких как ГПЗУ, ТУ, является приложением к пояснительной записке.

Ссылка на официально опубликованный документ в сети Интернет – данный раздел создан для документов, скачивание из официального источника которое, сделает из них копию. Например, приказ Президента, ФЦП 1 и т.д.

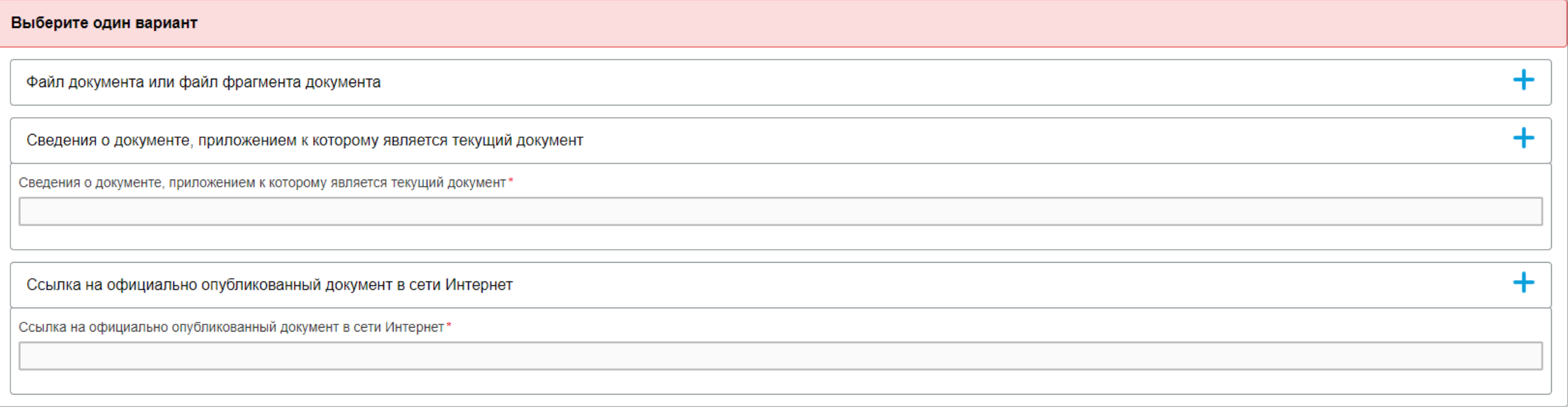

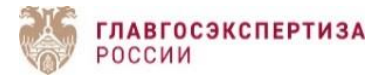

Для добавления файла в форму пояснительной записки, нажмите на кнопку «Добавить файл».

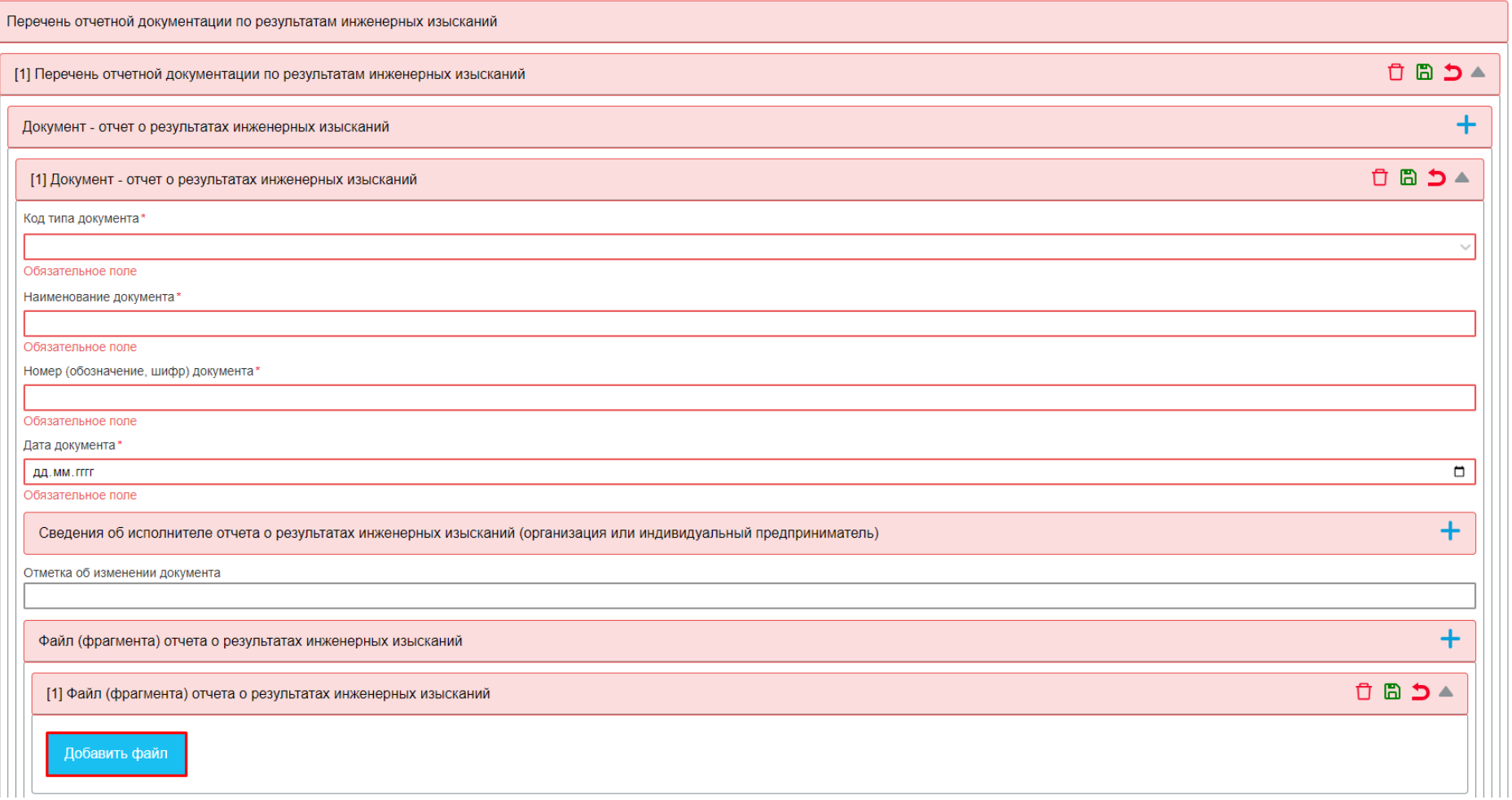

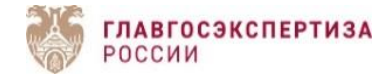

Сервис откроет модальное окно «Добавить файл». Если в таблице есть загруженные файлы, то для добавления файла в пояснительную записку, необходимо выбрать файл и нажать на кнопку «Выбрать». Загруженный ранее файл можно добавить только в одну конкретную ячейку. Если один и тот же файл требуется подгрузить в несколько ячеек, требуется также несколько раз его импортировать через модальное окно «Добавление файла». К концу заполнения пояснительной записки таблица с загруженными файлами должна опустеть.

Если загруженных файлов в пояснительной записке нет, Сервис предоставляет возможность загрузить файлы. Для этого нажмите на кнопку «Загрузить файл».

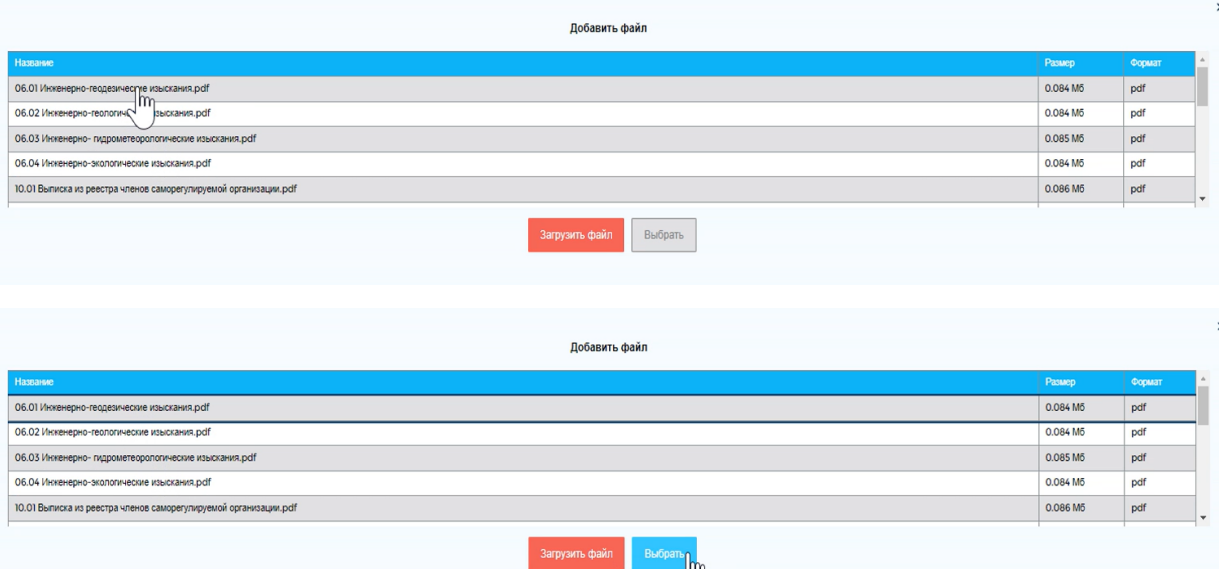

Для быстрого поиска файла пользователь может ввести поисковой запрос длиной не менее 3 символов.

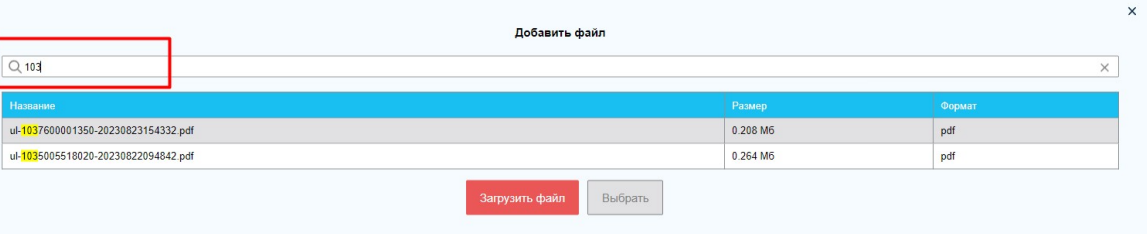

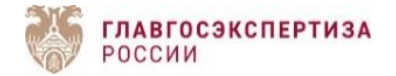

Файл подписи, загруженный ранее через модальное окно «Добавление файла», подтянется автоматически вместе с выбранным документом.

Для редактирования списка файлов в форме создания/редактирования пояснительной записки, нажмите на кнопку «Изменить». Для удаления файлов в форме пояснительной записки нажмите на кнопку «Удалить».

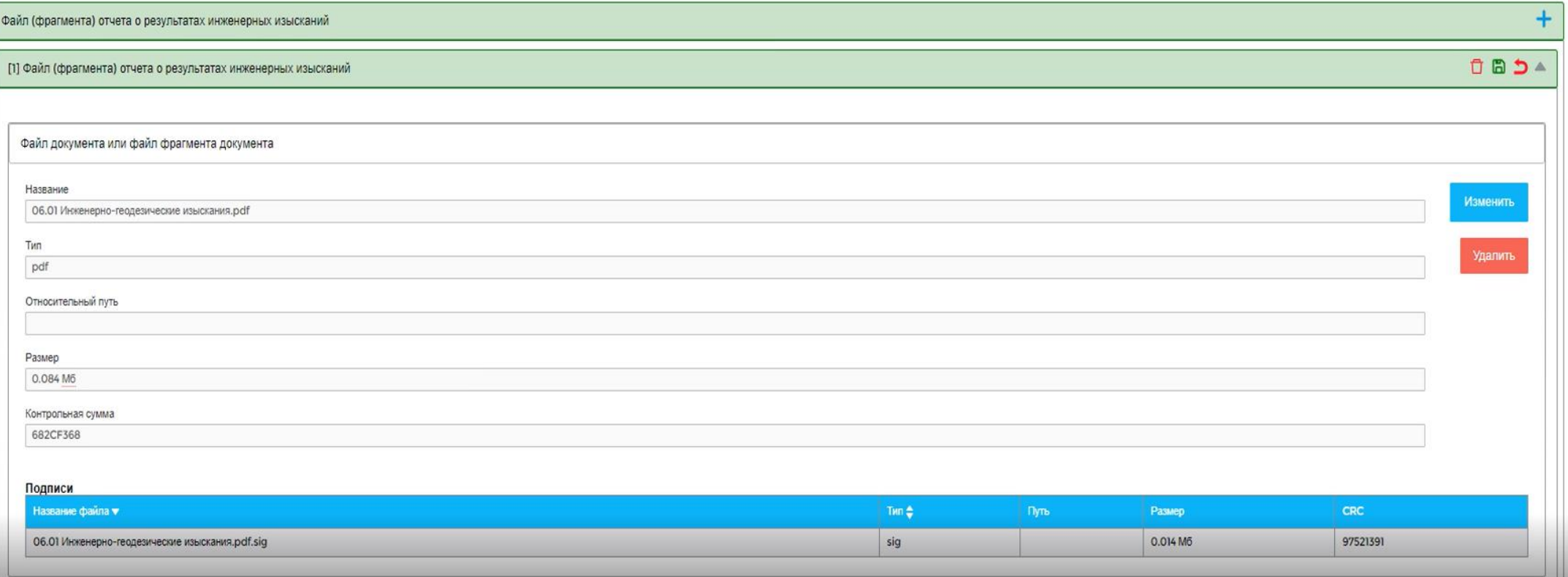

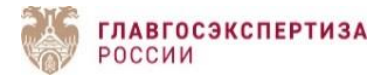

Поле «Код типа документа» заполняется данными из выпадающего списка в соответствии с кодами, присваиваемыми ЕГРЗ.

Поле «Номер (обозначение, шифр) документа» должно быть заполнено уникальными данными. Буквенным значением – б/н данное поле может быть заполнено в случае, если у документа нет номера. Например, у файлов сметной документации.

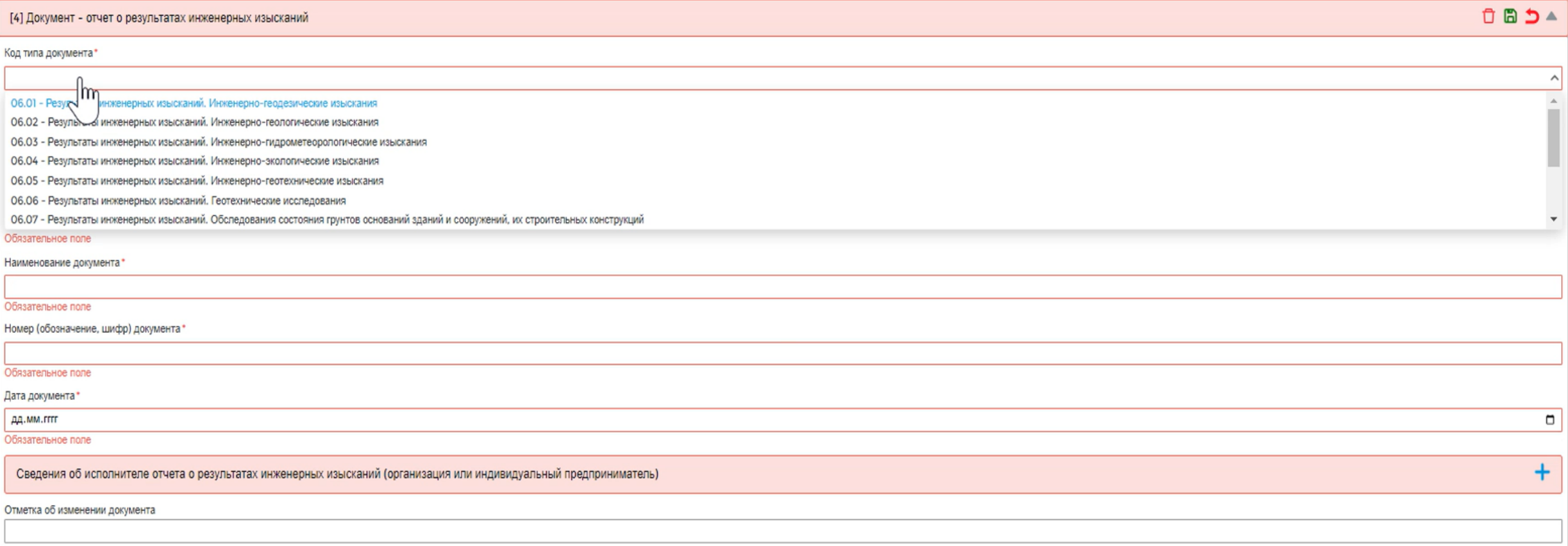

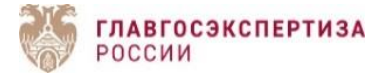

Поле «Идентификатор объекта (части объекта)» – используется для идентификации объекта или его части для возможности ссылки на него (ее) при указании части проектной документации, содержащей описание данного объекта. В данном поле указывается условное внутреннее обозначение объекта, начинающееся с латинской буквы. Например, ID1. Писать все символы нужно без пробелов. Перечисление идентификаторов осуществляется через пробел (например, ID1 ID2 ID3 ID4) у тома проектной документации, для того, чтобы показать, какие части объекта описаны в данном томе.

У пользователей также есть возможность сгенерировать идентификатор объекта (части объекта).

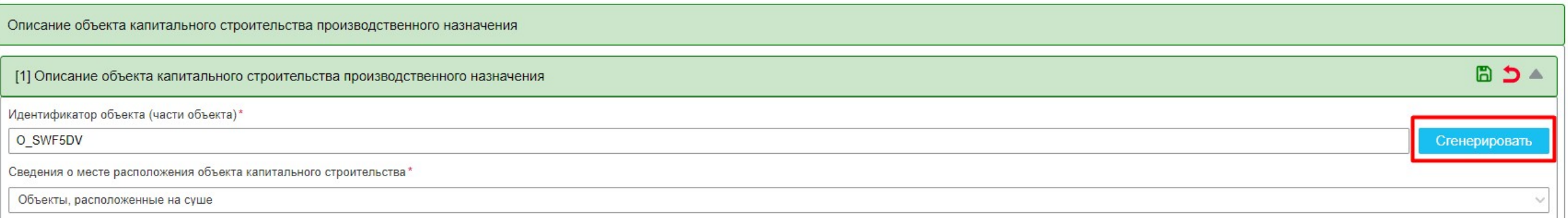

Ошибочно указанные сведения об отнесении объекта капитального строительства к особо опасным, технически сложным уникальным объектам, можно удалить, воспользовавшись «корзиной» напротив выбранного значения.

Сведения об отнесении объекта капитального строительства к особо опасным и технически сложным объектам (номер подпункта части 1 статьи 48.1 Градостроительного кодекса Российской Федерации)

2) гидротехнические сооружения первого и второго классов, устанавливаемые в соответствии с законодательством о безопасности гидротехнических сооружений

Ô

Сведения об отнесении объекта капитального строительства к уникальным объектам (номер подпункта части 2 статьи 48.1 Градостроительного кодекса Российской Федерации)

3) наличие консоли более чем 20 метров

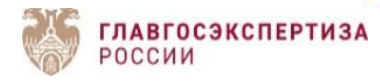

Информация о том, что объект сложный, указывается в блоке «Описание объекта капитального строительства непроизводственного назначения» в подразделе «Сведения о составных частях объекта, в случае если объект сложный». Составной частью может быть еще один сложный объект или конечный объект капитального строительства. Технико-экономические показатели указываются в целом на объект (в подразделе «Технико-экономические показатели проектируемого объекта капитального строительства»), при указании сведений о составных частях объекта, для каждой составной части сложного объекта указываются свои ТЭП.

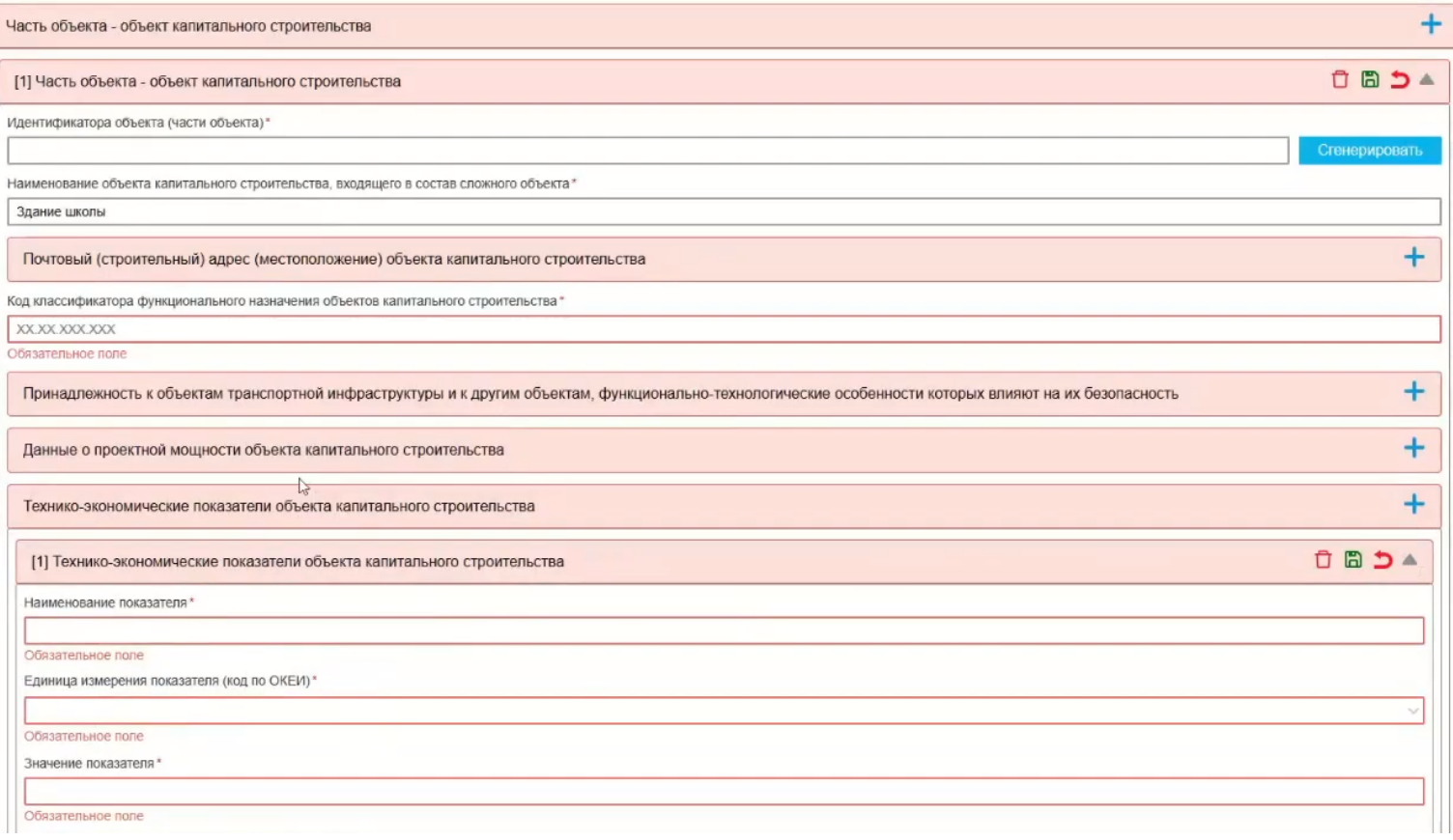

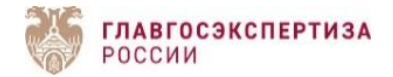

Наименование документа, представленного в перечне исходно-разрешительной или проектной документации, дублируется в шапке раздела для простоты его идентификации.

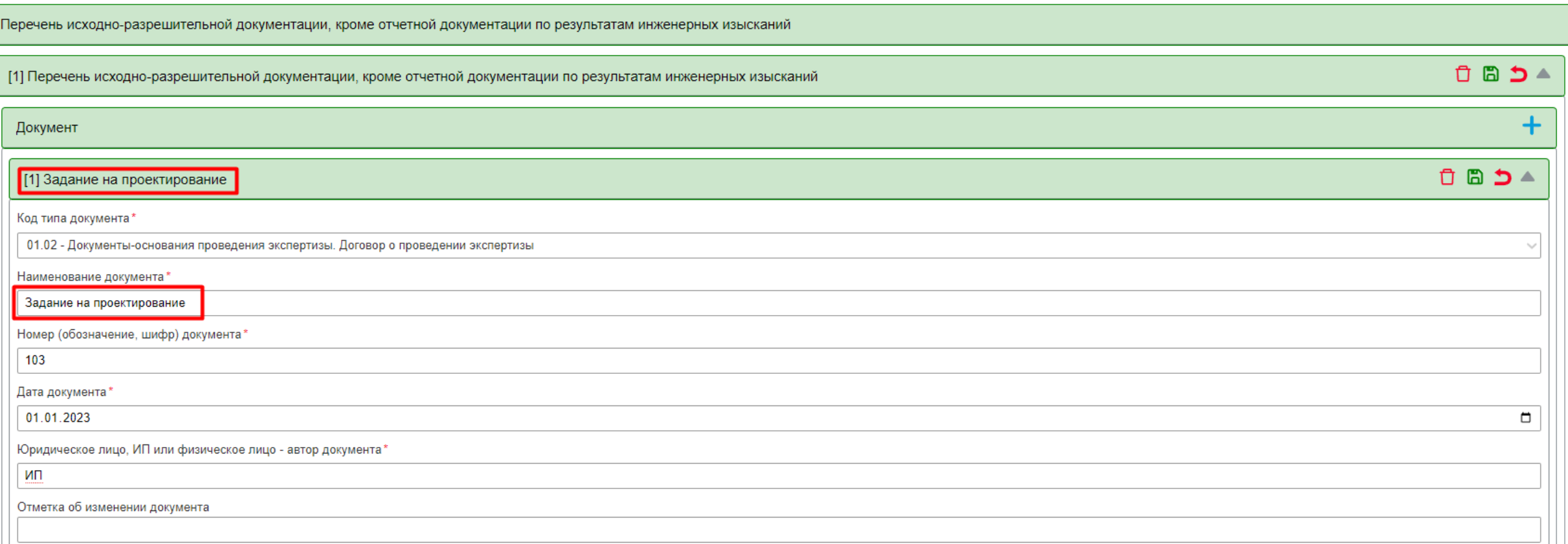

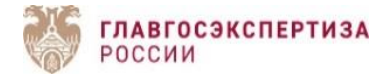

# Проверка проекта

На странице проекта Сервис предоставляет возможность проверить проект в статусах «В работе», «Шаблон», «Завершен». Для этого требуется нажать на кнопку «Проверить». При клике на кнопку Сервис осуществляет проверку корректности заполнения пояснительной записки и загруженных файлов. Если все обязательные поля заполнены и соблюден обязательный формат ввода данных, то Сервис отображает пользователю модальное окно с текстом «Проверка пройдена».

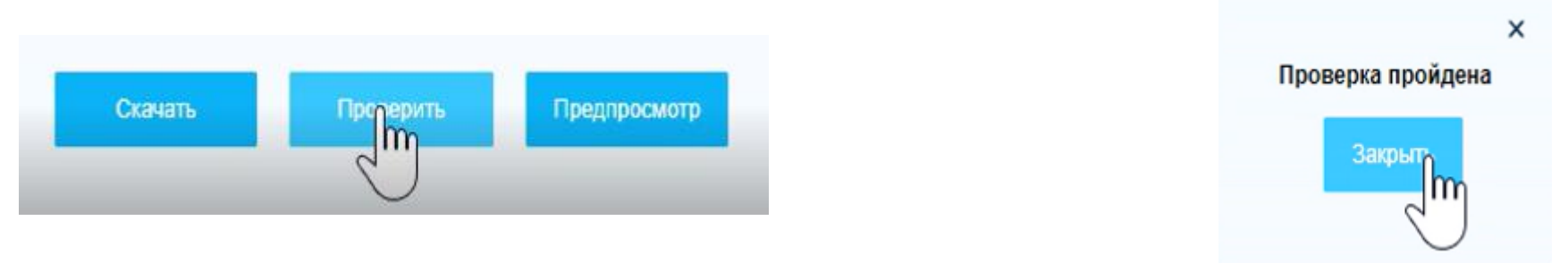

Если обязательные поля не заполнены и/или неверный формат ввода данных, то Сервис отображает пользователю модальное окно с текстом «Проверка не пройдена. Скачать протокол проверки». Для ознакомления с протоколом проверки нажмите на кнопку «Скачать протокол проверки». Файл с ошибками будет скачан на ПК пользователя. Если у пользователя открыто несколько окон Сервиса, то скачается протокол последней валидации.

Ошибка: **Assertion evaluation ('count(ProjectDocumentation/\*) != 0')** означает, что в составе пояснительной записки отсутствуют файлы проектной документации.

Ошибка: **javax.xml.transform.TransformerException: Expected ], but found: 77** означает, что в составе пояснительной записки отсутствуют файлы сметной документации с расширением .gge.

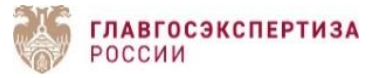

# Загрузка пояснительной записки в АИС

1 . Если задание на проектирование утверждено до 01 .09 .2022 , раздел проектной документации «Пояснительная записка» представляется на государственную экспертизу в формате PDF .

В поле «Вариант создания заявления» необходимо выбрать **«Создание заявления без загрузки пояснительной записки в XML** » .

2 . Если задание на проектирование утверждено после 01 .09 .2022 , раздел проектной документации «Пояснительная записка» представляется на государственную экспертизу в формате в XML .

В поле «Вариант создания заявления» необходимо выбрать **«Создание заявления с загрузкой пояснительной записки в XML » .**

3 . Если после получения положительного заключения государственной экспертизы проектной документации и результатов инженерных изысканий, застройщик хочет подать заявление на проведение государственной экспертизы в части проверки достоверности определения сметной стоимости, пояснительная записка в XML не представляется (при условии, что изменения в проектную документацию не вносятся) .

В поле «Вариант создания заявления» необходимо выбрать **«Создание заявления без загрузки пояснительной записки в XML** » .

4 . При виде работ «Капитальный ремонт», «Снос» раздел проектной документации «Пояснительная записка» не разрабатывается . В поле «Вариант создания заявления» необходимо выбрать **«Создание заявления без загрузки пояснительной записки в XML** » .

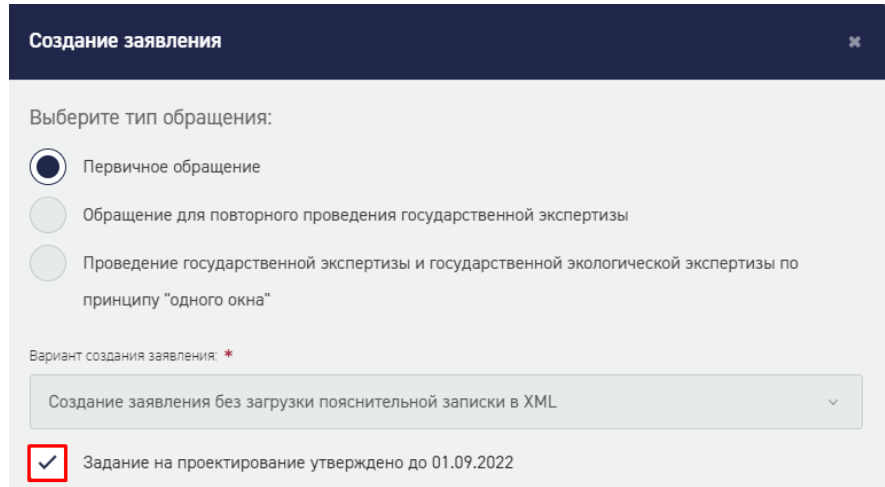

**1.**

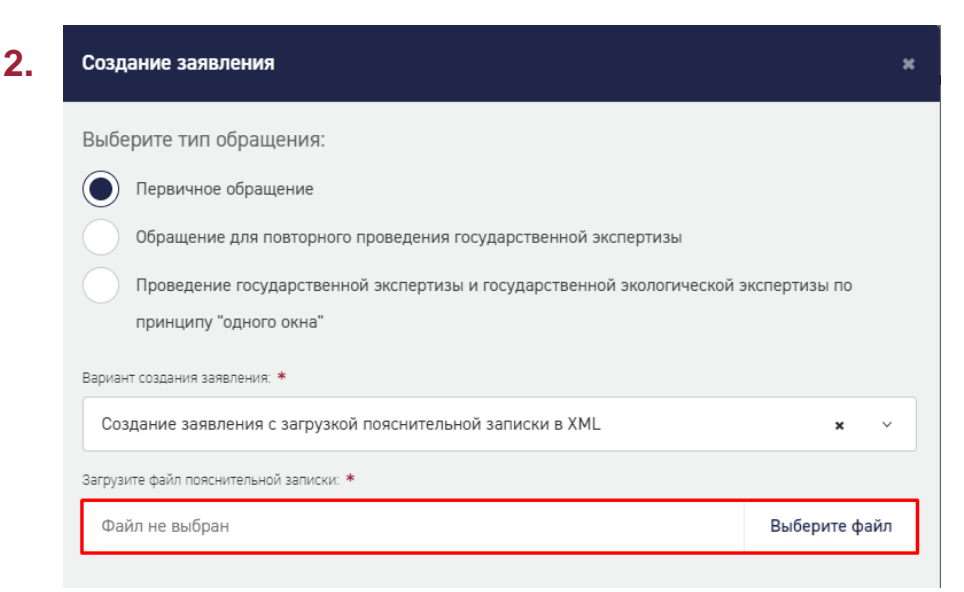

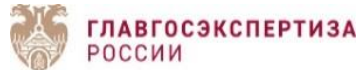

# Загрузка пояснительной записки в АИС

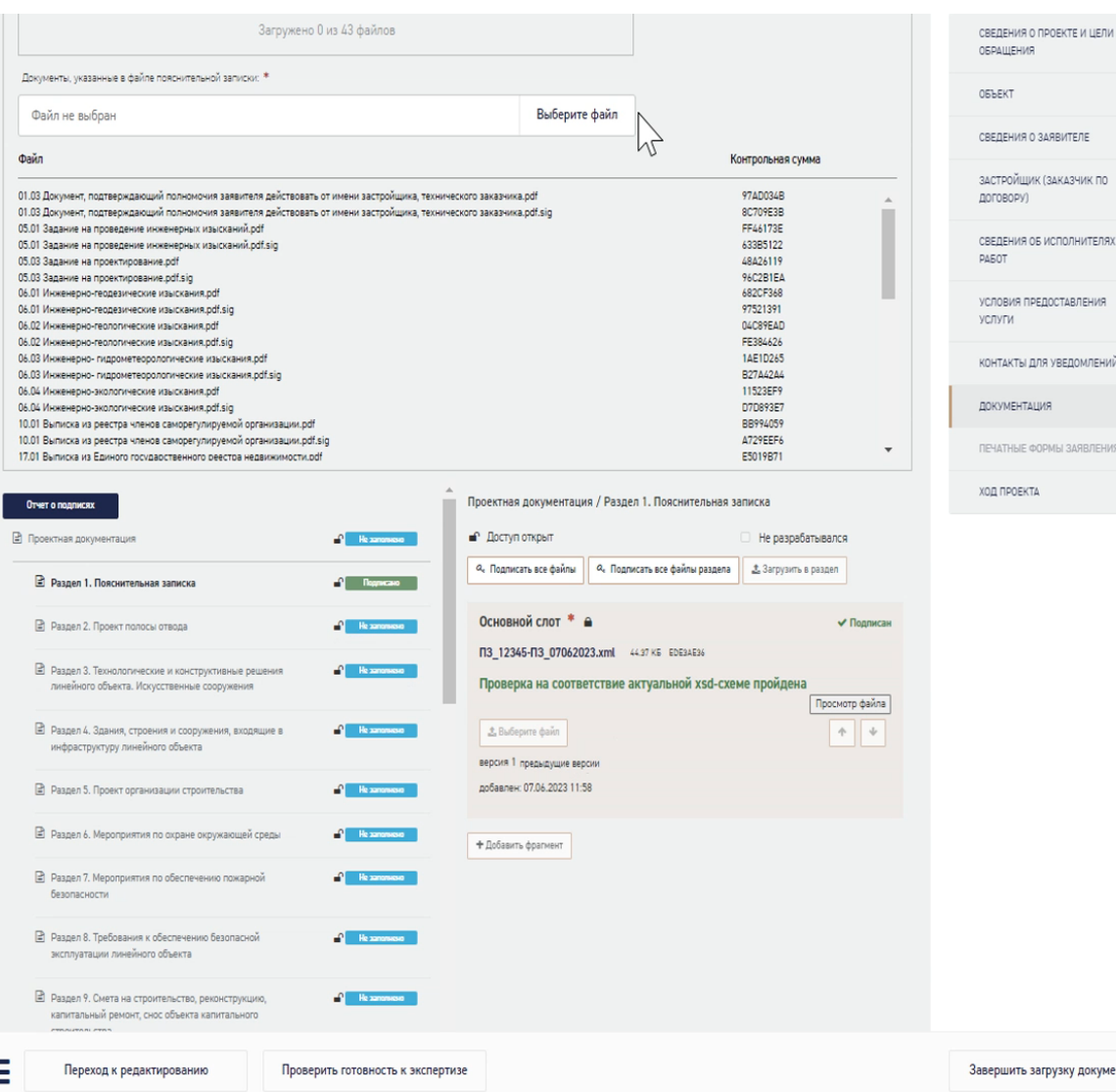

нтации

При переходе к загрузке документации Система укажет, сколько файлов ожидается к загрузке, их наименование и контрольную сумму. В разделе 1 будет лежать загруженная при формировании заявления пояснительная записка, которую необходимо подписать. Также будет активна кнопка «Добавить фрагмент», если потребуется подгрузить ИУЛ.

При клике на кнопку «Выберите файл» откроется окно файлового менеджера для загрузки файлов. Можно выбрать диапазон файлов (в том числе файлы подписи к ним), если нет возможности выбрать конкретные. Система все равно не позволит загрузить файлы, которые не были заявлены в пояснительной записке.

По окончании загрузки файлов, все разделы проектной документации будут заполнены соответствующими документами. Если в пояснительной записке содержалось указание на файл подписи, то документы будут подписаны. Если нет, то у пользователя будет возможность подписать их непосредственно в Системе.

Если какой-то раздел не был заполнен в СФПЗ, в АИС Экспертиза основной слот данного раздела автоматически будет с проставленным чекбоксом «Не разрабатывался».

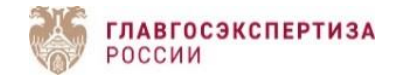

### Актуализация пояснительной записки

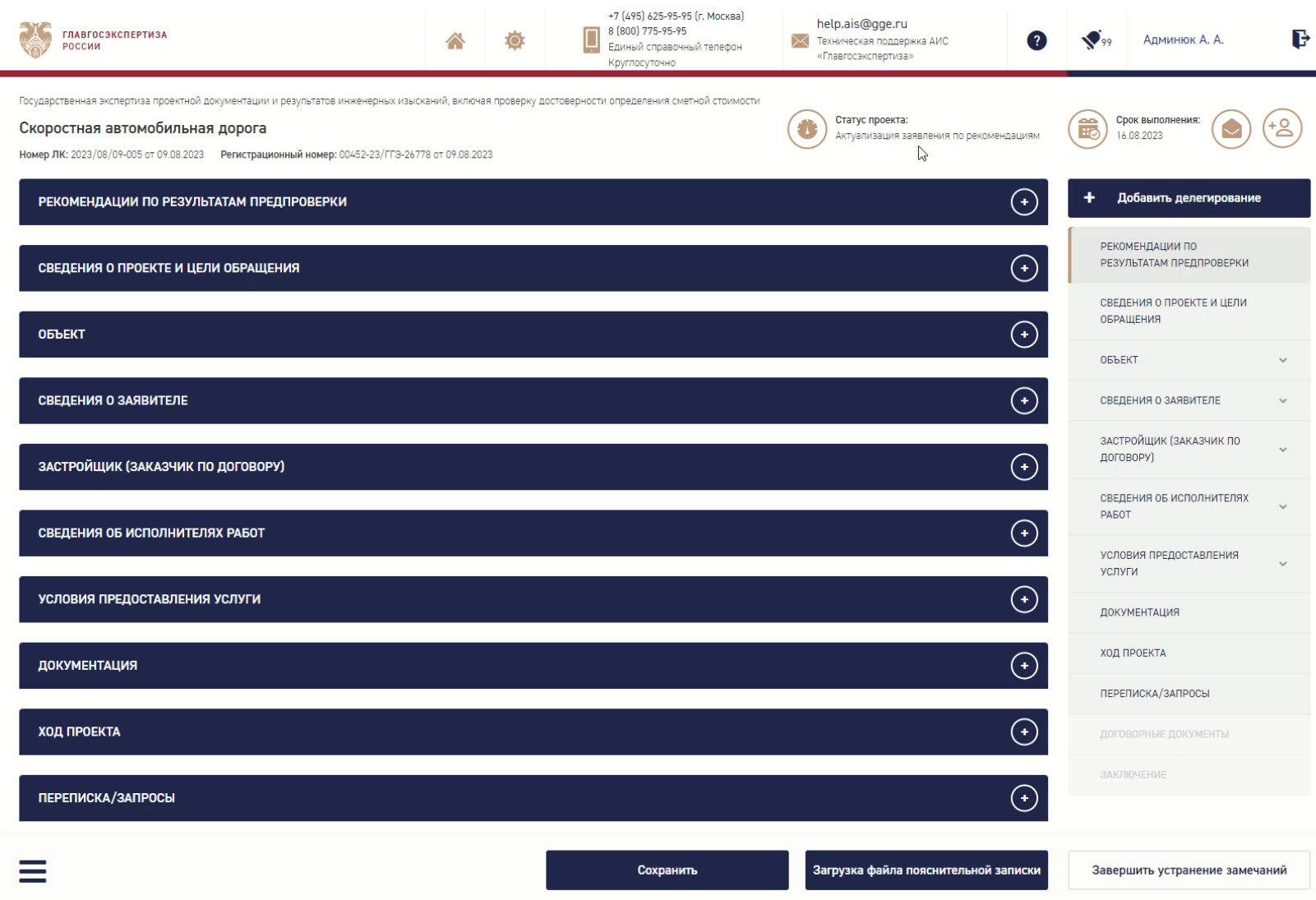

Для актуализации заявления по рекомендациям к комплектности, в том числе документации, требуется обновить сведения и файлы документов в СФПЗ, выгрузить файл пояснительной записки в XML, зайти в личный кабинет АИС Экспертиза в заявление и нажать на кнопку **«Загрузка файла пояснительной записки»**.

Нажатие данной кнопки вызовет модальное окно «Загрузка файла пояснительной записки». В данном окне будет слот для загрузки файла, обновленной, с учетом замечаний, пояснительной записки.

Если в новой версии файла пояснительной записки были обновлены сведения о файлах проектной документации (при условии, что к ним были выставлены замечания), при переходе к блоку «Документация», автоматически откроются замки напротив соответствующих разделов проектной документации.

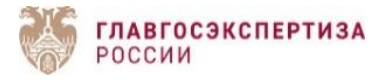

### Актуализация пояснительной записки

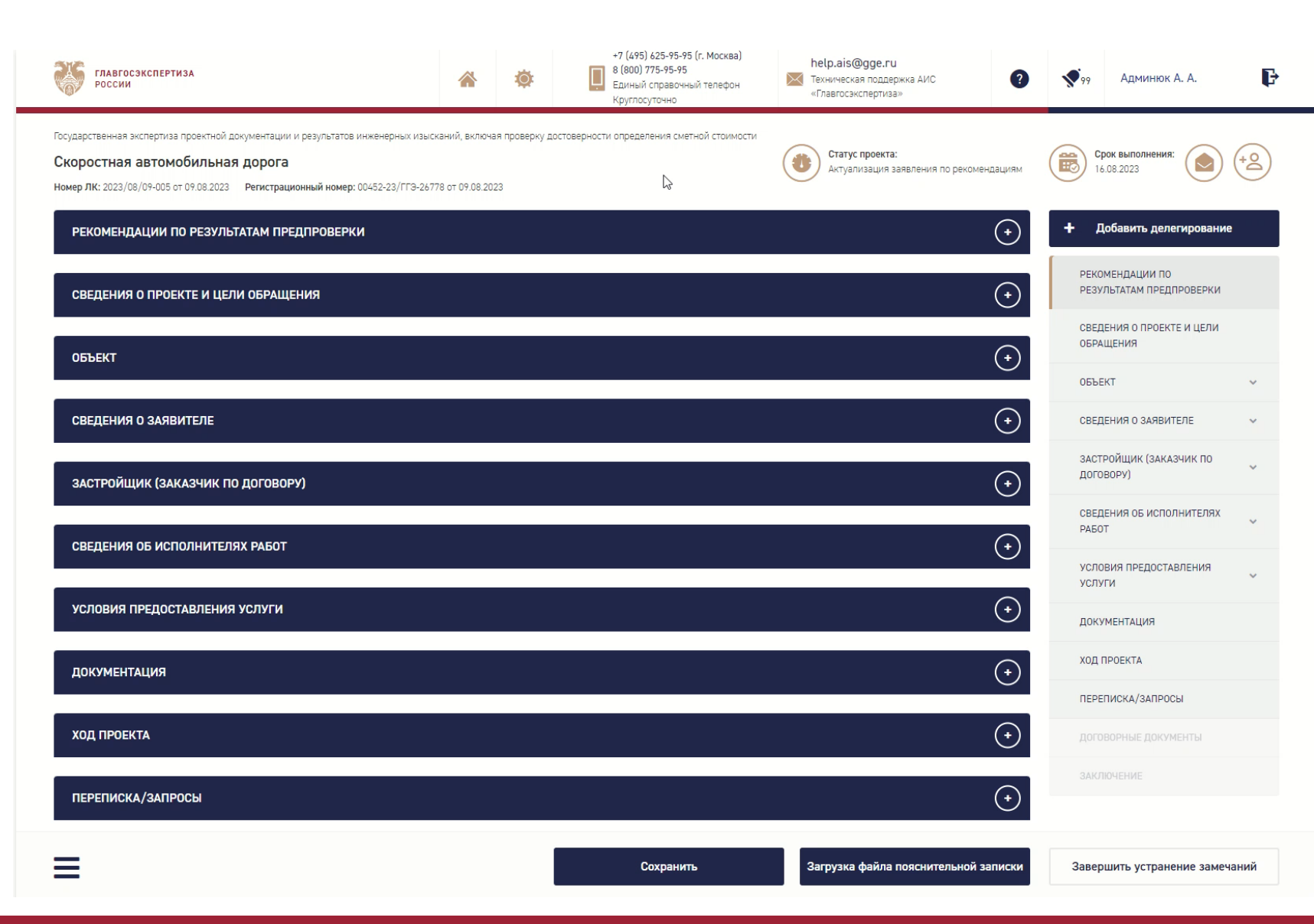

Если попытаться загрузить пояснительную записку от другого проекта либо с изменённым наименованием объекта капитального строительства, вида строительных работ или вида объекта, либо без проектной документации, Система выдаст ошибку.

Если **на этапе формирования** заявления возникла необходимость заменить файл проектной документации, ранее заявленный в пояснительной записке, то заменить его **в АИС Экспертиза** в действующем заявлении **не получится**. Потребуется обновить пояснительную записку (загрузив файл и обновив сведения о нем) и создать новое заявление в АИС Экспертиза, в рамках которого будет загружена новая версия данного файла.

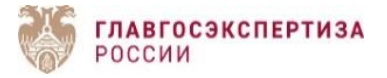

#### Актуализация пояснительной записки

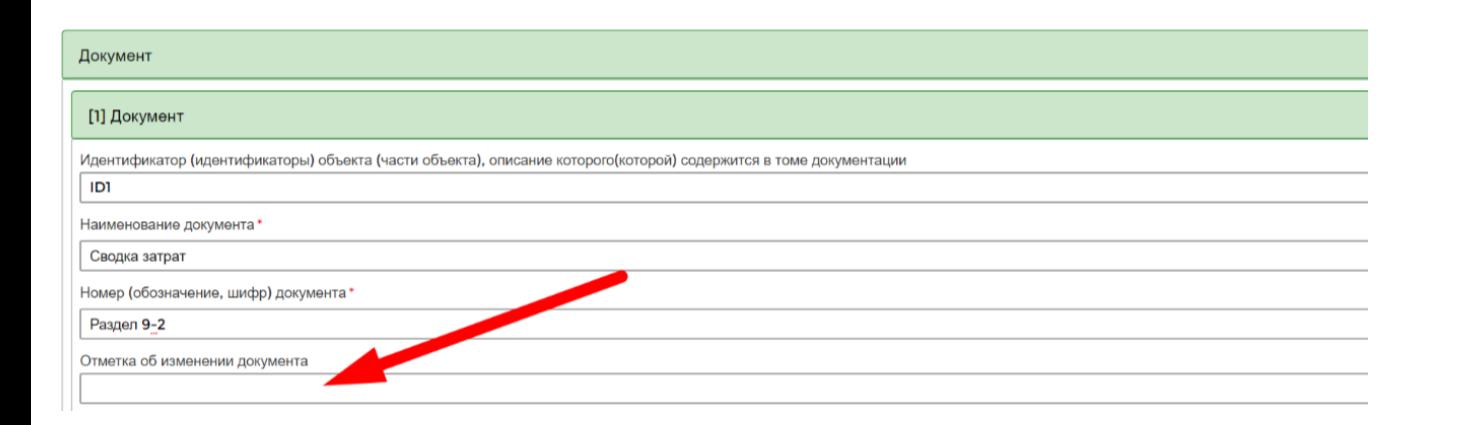

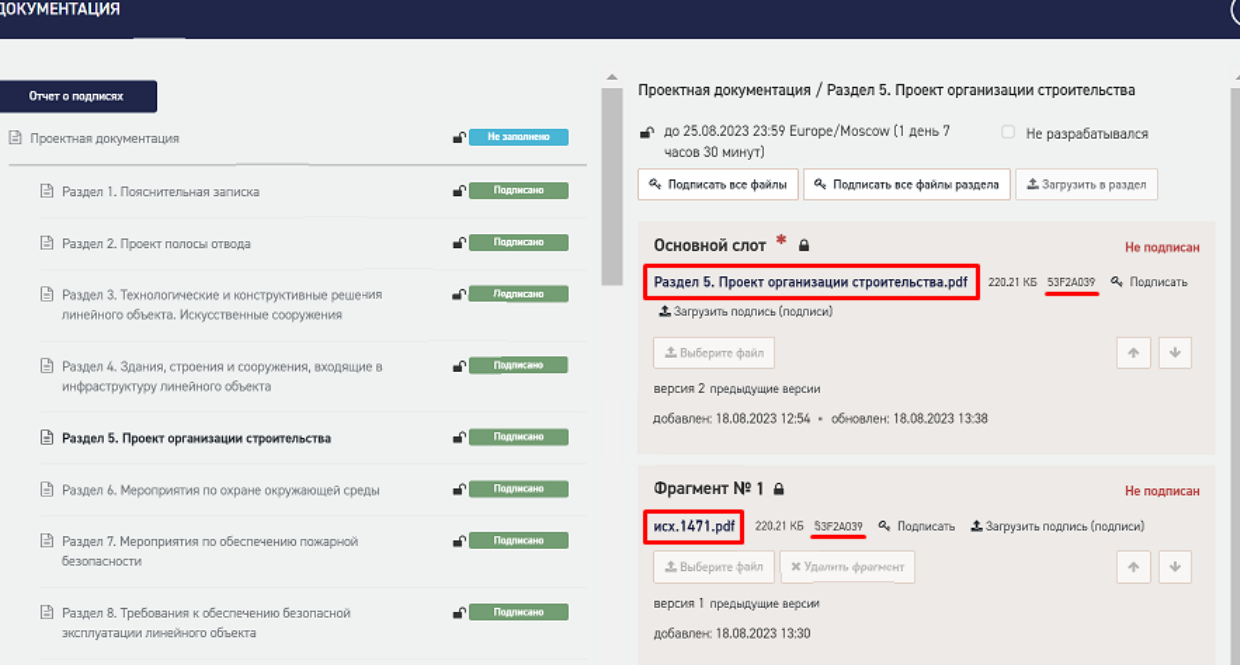

При корректировке состава документации в СФПЗ требуется проставлять отметку об изменении документа. Если не проводить данную процедуру, то система посчитает фрагмент как новый.

**ВНИМАНИЕ!!!** Файл должен называться также, чтобы создалась его версия в АИС Экспертиза. В случае различия в наименовании, файл приложится как фрагмент.

У откорректированного файла должна отличаться контрольная сумма и стоять отметка об изменении документа.

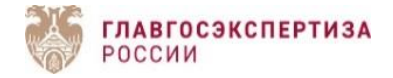

- 1. Если при проверке пояснительной записки на https://checkxml.platformaexpert.ru/ возникает ошибка: **«схема xsd неактивна»**, значит использовалась устаревшая версия XSD-схемы. Необходимо использовать крайнюю, размещенную на официальном сайте Минстроя России [https://www.minstroyrf.gov.ru/tim/xml-skhemy/,](https://www.minstroyrf.gov.ru/tim/xml-skhemy/) схему. Переход с версии 01.01 на версию 01.03 осуществляется путем скачивания нового дистрибутива СФПЗ.
- 2. Если в блоках «Данные о проектной мощности объекта капитального строительства» и «Технико-экономические показатели проектируемого объекта капитального строительства» в выпадающем списке **«Единица измерения показателя (код по ОКЕИ)»** отсутствует код, обозначающий требуемую единицу измерения, можно указать «-».

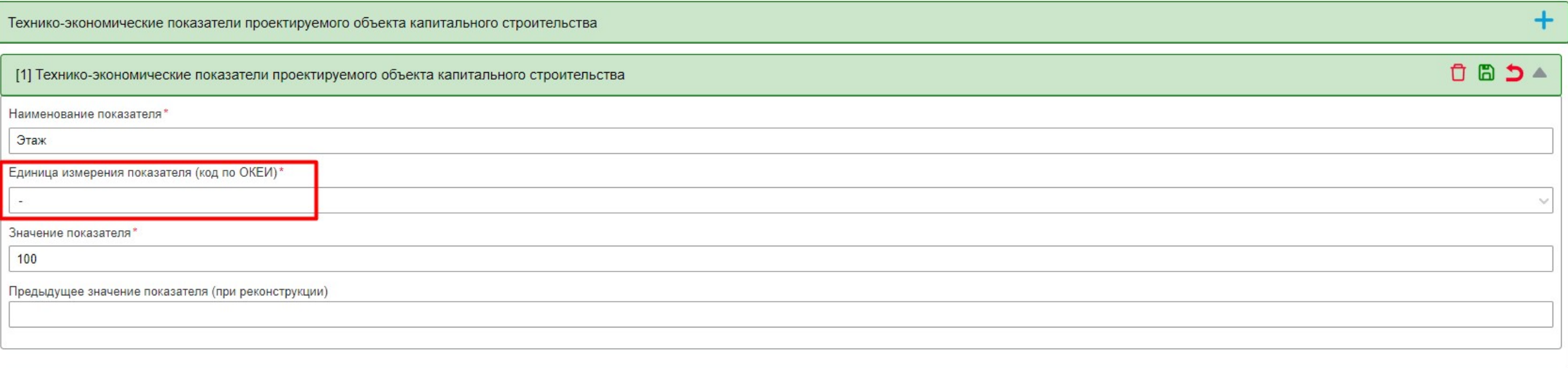

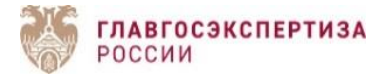

3. **Как указать несколько категорий земель**, через которые пролегает линейный объект? В блоке «Сведения о земельных участках, изымаемых для государственных или муниципальных нужд, о земельных участках, в отношении которых устанавливается сервитут, публичный сервитут, обоснование их размеров, если такие размеры не установлены нормами отвода земель для конкретных видов деятельности или правилами землепользования и застройки, или проектам планировки, проектами межевания территории, - при необходимости изъятия земельного участка для государственных или муниципальных нужд, установления сервитута, публичного сервитута» **добавить описание каждого земельного участка**.

4. Если при создании заявления с загрузкой пояснительной записки в XML нет возможности выбрать услугу «Государственная экспертиза проектной документации и результатов инженерных изысканий» из выпадающего списка, значит данное заявление создано путем копирования. Требуется создать новое заявление (без копирования), так как **менять вариант создания заявления с «Создание** заявления без загрузки пояснительной записки в XML» на «Создание заявления с загрузкой пояснительной записки в XML» **нельзя**, ровно, как и наоборот.

5. **Создание заявления с загрузкой пояснительной записки в XML** для проведения государственной экспертизы и государственной экологической экспертизы **по принципу «одного окна» не предусмотрено**. Приказом Минстроя России от 31 января 2023 г. № 55/пр «Об утверждении требований к формату электронных документов, представляемых для проведения государственной экспертизы проектной документации и государственной экологической экспертизы проектной документации по принципу «одного окна» утверждены требования к формату электронных документов, представляемых для проведения государственной экспертизы проектной документации и государственной экологической экспертизы проектной документации по принципу «одного окна». Электронные документы представляются в виде файлов в формате xml в соответствии со схемой, размещенной на официальном сайте Минстроя России в информационно-телекоммуникационной сети «Интернет». В случае если на официальном сайте Минстроя России отсутствует xml-схема, подлежащая использованию для формирования соответствующего электронного документа, электронные документы представляются в форматах, указанных в пункте 2 требований. **Приказ вступает в силу с 1 марта 2024 года.**

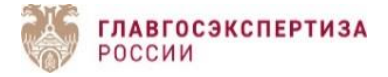

6. Поле **«Идентификатор объекта (части объекта)»** – используется для идентификации объекта или его части для возможности ссылки на него (ее) при указании части проектной документации, содержащей описание данного объекта. В данном поле указывается условное внутреннее обозначение объекта, начинающееся с **латинской** буквы. Например, ID1. Писать все символы нужно без пробелов. Перечисление идентификаторов осуществляется через пробел (например, ID1 ID2 ID3 ID4) у тома проектной документации, для того, чтобы показать, какие части объекта описаны в данном томе. Если в данном поле указать идентификатор в другом формате, например, указав наименование объекта, СФПЗ выдаст ошибку: атрибут «ObjectID» недействителен». **Регистр идентификатора объекта (части** объекта) должен быть един по всей пояснительной записке и включать в себя только заглавные или строчные буквы.

7. **Проектная организация разработала том «Состав проектной документации»**, в каком поле СФПЗ необходимо указать сведения о данном томе? СФПЗ автоматически формирует состав проектной документации, исходя из указанных сведений (ссылок) на проектную документацию. Состав проектной документации можно посмотреть в СФПЗ по кнопке «Предпросмотр».

8. Формат файлов, загружаемых в СФПЗ должен соответствовать требованиям, утвержденным приказом Минстроя РФ от 12.05.2017 № 783/пр.

9. **Файлы проектной документации загружаются дважды.** Сначала в каталог файлов пояснительной записки в СФПЗ, затем в АИС Экспертиза после импорта файла пояснительной записки.

10. Архивированные файлы загрузке **не подлежат**.

11. **Подписать документы можно** открепленной подписью, если сделать это **в СФПЗ, а также** загрузить подпись или подписать сертификатом электронной подписи, если – **в АИС Экспертиза**.

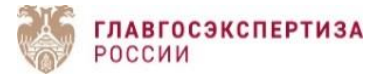

12. Если основанием для принятия решения о подготовке проектной документации является **договор аренды**, в блоке «Перечень документов, на основании которых принято решение о подготовке проектной документации» указывается код типа документа – 17.99.

13. **Выписки из реестра членов саморегулируемой организации** указываются в блоке «Перечень исходно-разрешительной документации, кроме отчетной документации по результатам инженерных изысканий» под кодом типа документа – 10.01.

14. **Документы организации застройщика** указываются в блоке «Перечень исходно-разрешительной документации, кроме отчетной документации по результатам инженерных изысканий» под кодом типа документа – 01.99.

15. **Решение (акт) о финансировании объекта капитального строительства или в случае их отсутствия – письмо руководителя главного распорядителя средств** указывается в блоке «Перечень исходно-разрешительной документации, кроме отчетной документации по результатам инженерных изысканий» под кодом типа документа – 99.99.

16. **Документ, подтверждающий передачу проектной документации и (или) результатов инженерных изысканий застройщику (техническому заказчику)** указывается в блоке «Перечень исходно-разрешительной документации, кроме отчетной документации по результатам инженерных изысканий» под кодом типа документа – 99.01.

17. **Смета на проектные и изыскательские работы** указывается в блоке «Перечень исходно-разрешительной документации, кроме отчетной документации по результатам инженерных изысканий» под кодом типа документа – 11.99.

18. **Конъюнктурный анализ** указывается в блоке «Перечень исходно-разрешительной документации, кроме отчетной документации по результатам инженерных изысканий» под кодом типа документа – 11.05.

19. **Заверенные копии прайс-листов** указываются в блоке «Перечень исходно-разрешительной документации, кроме отчетной документации по результатам инженерных изысканий» под кодом типа документа – 11.06. **ГЛАВГОСЭКСПЕРТИЗА** 

РОССИИ

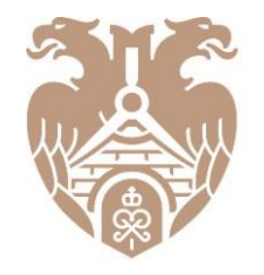

**ГЛАВГОСЭКСПЕРТИЗА** РОССИИ

# **БЛАГОДАРИМ ВАС ЗА ВНИМАНИЕ!**